**Roller shutter**

 $\overline{\mathbb{F}}$ 

7. RESETTING THE DEVICE **RESETTING THE DEVICE TO DEFAULT SETTINGS**

**1. Press and hold CONFIG** The STATUS LED should flash fas **2. Release the CONFIG button** The STATUS LED will continue to flash **3. Press and hold CONFIG again** The STATUS LED should blink once. **4. Release the CONFIG button** The device has been reset to defaults and restarts now. The STATUS LED should flash fast.

Then select "Add device" from the menu

**EIGENSCHAFTEN DES EMPFÄNGERS:** • Zweikanalige Energiemessung, • Funkkommunikation Wi-Fi 2,4 GHz, • Zusammenarbeit mit gewöhnlichen Schaltern und Tastern, • Möglichkeit der una • Die Steuerung kann lokal mit Hilfe einer Taste oder ferngesteuert mit Hilfe eines Smartphones erfolger

• ist ideal für die Installation unter einem 2-Taster-Schalte geeignet, erlaubt die Hinzufügung der Funktion der Steuerung Smartphone aus, • Das Gerät verfügt über einen Überstromschutz.

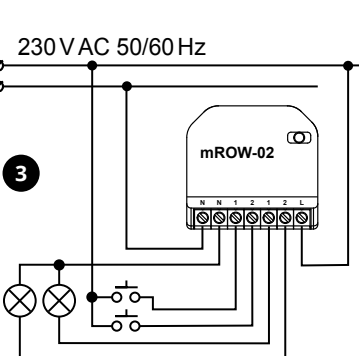

#### 5.4. ADDING THE DEVICE

AUTOMATICALLY

**STARTING THE WIZARD** The Add Device Wizard will appear. To continu press the "Next" button.

# **DE**

# **RUS**

### **Wi-Fi-Empfänger für Dose, 2-Kanal** supla mROW-02

# 1. BEVOR SIE BEGINNEN

#### unter Berücksichtigung geltender Norme anzuschließen. Die Anschlussmethode ist in dieser Anleitung beschrieben. Installation, Anschluss und Einstellung dürfen nur von qualifizierten Elektrikern durchgeführt **ACHTUNG** werden, die sich mit der Betriebsanleitung und den Funktionen des Gerätes vertraut gemacht haben. Die Demontage des Gehäuses hängt mit Garantieverlust zusammen und droht mit einem Stromschlag. Vor Beginn der Installation ist sicherzustellen, dass die Anschlussleitungen spannungsfrei sind. Transport, Lagerung und Nutzungsweise des Gerätes können

dessen Funktion beeinflussen. Die Installation des Gerätes wird in folgenden Fällen nicht empfohlen: mangelnde Komponenten, Beschädigung oder Verformung des Gerätes. Im Falle von Fehlunktionen ist der Hersteller zu ko

Das Gerät ist an das Stromversorgungsne

**INHALT DER VERPACKUNG** • Gerät mROW-02 • Bedienungsanweisung

**WAS BRAUCHEN SIE, UM ZU BEGINNEN:** • Schraubendreher / Zange, • Leitung mit Querschnitt max. 2,5 mm Qualification certificate for voltages up to 1 k is recommended.

Bei der Installation beachten Sie, dass der Empfäng direkten Wassereinwirkung oder einem Betrieb unte Luftfeuchtigkeit ausgesetzt wird. Die erforderliche Te am Einsatzort: von -10 bis 55°C.

Der Empfänger mROW-02 ist für die Montage in Innenräume

# 2. WARNUNG

• двухканальное измерение энергии, • радиосвязь Wi-Fi 2,4 ГГц, .<br>взаимодействие со стандартными соединителям и кнопками, • возможность управления 2 каналами независимо друг от друга, – от друга,<br>авление может осуществляться локально нажатием

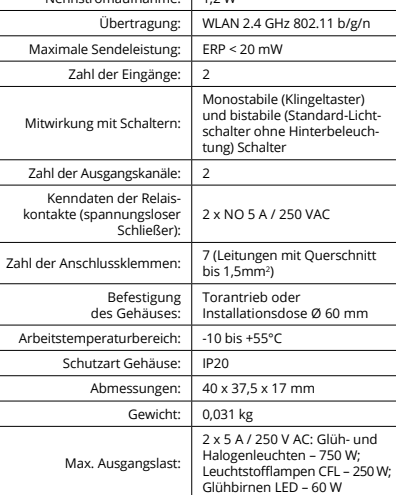

Приемник mROW-02 предназначен для установки внутри помещений. При установке на открытом воздухе приемник необходимо разместить в дополнительной герметичной оболочке и защитить от проникновения воды, особенно со стороны присоединительных клемм. Настоящим ZAMEL Sp. z o.o. заявляет, что тип радио устрой-<br>ства mROW-02 соответствует директиве 2014/53/ЕС. Полный<br>текст декларации о соответствии ЕС доступен на сайте:<br>www.zamel.com

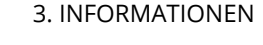

ausgelegt. Bei einer Installation im Freien ist das Gerät in ein zu-sätzliches versiegeltes Gehäuse einzubauen und vor Wassereindringung, besonders von der Anschlussklemmseite, zu schützen.

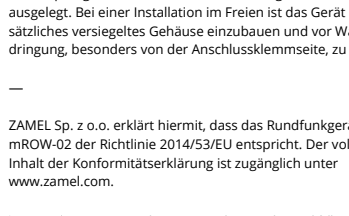

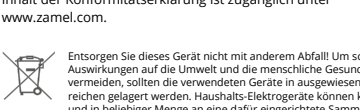

ZAMEL Sp. z o.o. erklärt hiermit, dass das Rundfunkgerät Inhalt der Konformitätserklärung ist zugänglich unter

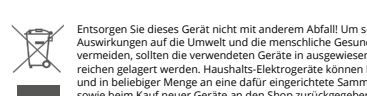

mROW-02 der Richtlinie 2014/53/EU entspricht. Der vollständige www.zamel.com.

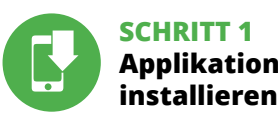

# **WIR BEGINNEN**

5.1. INSTALLATION DER APPLIKATION SUPLA

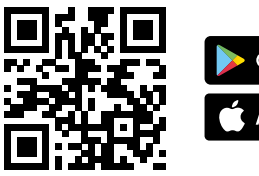

### **Приемник Wi-Fi 2-канальный скрытого типа**

supla mROW-02

#### 1. ПРЕЖДЕ ЧЕМ НАЧАТЬ **СВОЙСТВА ПРИЕМНИКА:**

#### 5.3. WIRING DIAGRAM Connect the mROW-02 device to the installation ccording to the following diagram.

кнопки или удаленно с помощью смартфона, • идеально подходит для установки под 2-клавишным переключателем, позволяющим добавить функциональность управления со смартфона, • устройство имеет максимальную токовую защиту.

**СОДЕРЖИМОЕ УПАКОВКИ** • устройство mROW-02 • инструкция по эксплуатации **CREATE AN ACCOUNT** On this page, enter he following data: • e-mail address, • password, password confirmatio

.<br>Confirm all information<br>by tapping "Create an accoun

**ЧТО НУЖНО, ЧТОБЫ НАЧАТЬ:** • отвёртка / плоскогубцы,

download, install and launch<br>
the sunla mobile ann the supla mobile app

• провод с максимальным диаметром 2,5 мм2 для подключения питания, .<br>рекомендуется квалификационный сертифика на напряжение до 1 кВ.

#### 5.2. CREATING A SUPLA ACCOUNT **IF YOU DO NOT HAVE AN ACCOUNT** Create it by tapping "Create Account" in your ap

5.5. APP FUNCTIONS **15**  $\frac{1}{2}$  606 kWh  $\bullet$ **Main app window Lighting switch** Start controllin the lights remote Swipe left 2 times to oper energy management  $Q$ window. **Lighting switch**  $\overline{\mathbb{H}}$ To turn on or off, swipe the icon left or right

(c) defects caused by any modifications or alterations made by the BUYER or any third party to the sold products

проводах отсутствует напряжение. Правильная работа устройства зависит от способа его транспортировки, складирования и эксплуатации. Устройство не рекомендуется устанавливать в следующих случаях: отсутствие комплектующих деталей, повреждение устройства или его деформация. В случае неправильного функционирования, обратитесь

к производителю.

### 4. ТЕХНИЧЕСКИЕ ДАННЫЕ

2. ПРЕДУПРЕЖДЕНИЕ Подключите устройство к сети питания в соответствии с действующими стандарта-ми. Способ подключения описан в данном 3. ИНФОРМАЦИЯ Во время установки обратите внимание на то, чтобы прием-ник не подвергался прямому воздействию воды, а также не работал в среде с повышенной влажностью. Температура

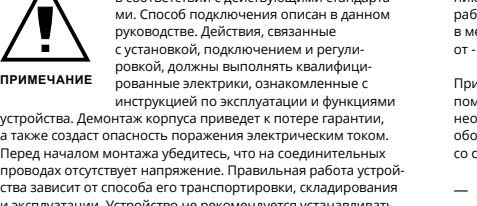

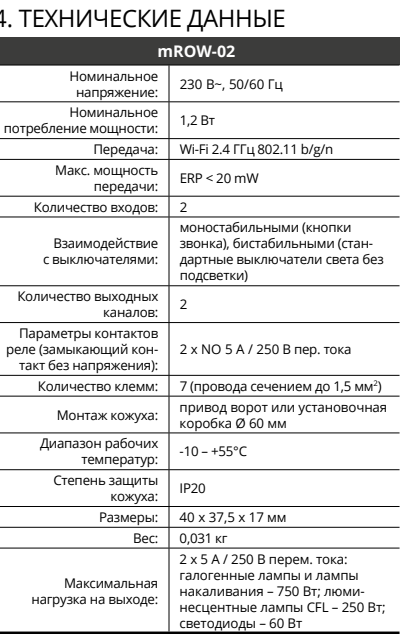

в месте установки должна находиться в диапазоне от -10 до +55°C.

**ПРИМЕЧАНИЕ**

5. ЗАПУСК В 5-ТИ ШАГАХ

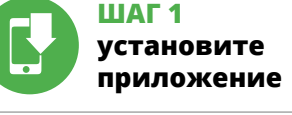

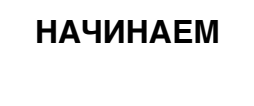

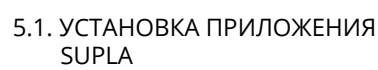

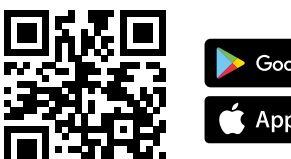

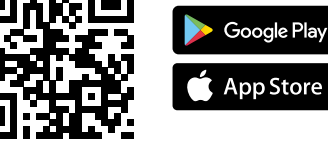

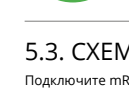

dwukanałowy pomiar energi • komunikacja radiowa Wi-Fi 2,4 GHz, • współpraca z łącznikami zwykłymi oraz z przyciskami, • możliwość sterowania 2 kanałami niezależnie, • sterowanie może odbywać się lokalnie za pomocą przycisku lub zdalnie za pomocą smartfona, • idealnie nadaje się do instalacji pod włącznikiem 2-klawiszowym pozwalając dodać funkcjonalność sterowania z smartfona, • urządzenie posiada zabezpieczenie nadprądowe.

**ZAWARTOŚĆ OPAKOWANI** • urządzenie mROW-02 • instrukcja obsługi

do podłaczenia zasilani • zalecane uprawnienia SEP 1kV. Urządzenie należy podłączyć do zasilania zgodnie z obowiązującymi normami. Sposób podłączenia określono w niniejszej instrukcji. Czynności związane z: instalacją, podłączeniem regulacją powinny być wykonywane przez w<br>walifikowanych elektryków, którzy zapoznali

**UWAGA** kwalifikowanych elektryków, którzy zapoznali<br>Demontaż obudowy powoduje utratę gwarancji<br>Oraz stwarza niebezpieczeństwo powoduje utratę gwarancji<br>Trozpoczęciem instalacji należy upewnić się czy na przewodach

przyłączeniowych nie występuje napięcie. Na poprawne działanie ma wpływ sposób transportu, magazynowania i użytkowania urządzenia. Instalacja urządzenia jest niewskazana w nastęj

#### Podczas instalacji należy zwrócić uwagę, aby odbiornik nie był narażony na bezpośrednie działanie wody oraz na pracę w środowisku o podwyższonej wilgotności. Temperatura w miejscu instalacji powinna zawierać się w zakresie od -10 do +55°C. Napiecie znamionowe: | 230 V~, 50/60 H

**mROW-02** 230 V AC (50/60 Hz)<br>μ - 2 x 5 A/250 V AC<br>AC1 1250 VA<br>750 W φ<br>Wi-Fi<br>**2.4 GHz**<br>2.4 **GHz** 

5.2. ZAKŁADANIE KONTA SUPLA **JEŻELI NIE POSIADASZ KONTA**<br>Możesz je założyć naciskając przycisk "Utwórz konto"

Na stronie wprowadź następujące dane: • adres e-mail, • hasło, • potwierdzenie hasła. Całość potwierdź przyciskiem: "Utwórz konto" **3** 

> **REJESTRACJA URZĄDZEŃ WYŁĄCZONA 8** Jeżeli pojawi się komunikat o wyłączeniu rejestracji urządzeń,<br>należy przejść na stronę **https://cloud.supla.org/**, zalogować się,<br>wybrać zakładkę "Moja SUPLA" i włączyć dodawanie urządzeń **⊙**,<br>po czym powtórzyć proces.

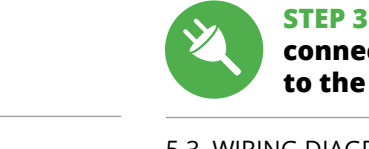

# **connect to the power supply**

# **LET'S GET STARTED**

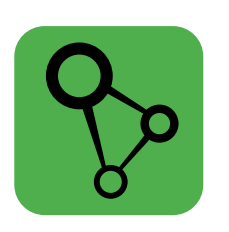

**STEP 1**

 **install the app**

# **10** 8. MORE INFORMATION

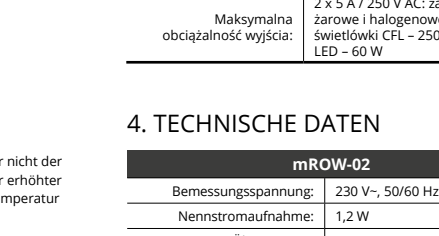

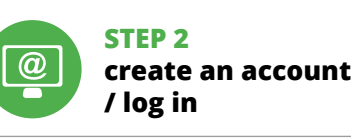

5. GETTING STARTED IN 5 STEPS

5.1. INSTALL THE SUPLA MOBILE APP

回版回

医长端 37

App Store

**STEP 4**

Po wprowadzeniu zmian naciśnij przycisk "SAVE" u dołu ekranu. Powinien pokazać się komunikat "Data saved!" **(2)**. Aby zatwier-<br>dzić wprowadzone dane należy krótko nacisnąć przycisk CONFIG w urządzeniu. Jeśli urządzenie poprawnie połączy się z serwerem – dioda STATUS będzie świecić światłem ciągłym.

Additional information and video material You can find by scanning QR code or by using the following link: **https://supla.zamel.com/en/product/mrow-02/**

9. WARRANTY

1. ZAMEL Sp. z o.o. grants a 24-month warranty

for the products it sells.

- **RESETOWANIE DO USTAWIEŃ FABRYCZNYCH 18 1. Naciśnij i przytrzymaj przycisk CONFIG.** Dioda STATUS zacznie szybko mrugać.
- **2. Puść przycisk CONFIG.**
- STATUS będzie nadal mrug **3. Ponownie naciśnij i przytrzymaj przycisk.** Dioda STATUS mrugnie raz.
- **4. Puść przycisk.**<br>Urządzenie zostanie zresetowane i uruchomi się ponownie<br>– dioda STATUS będzie szybko mrugać.

2. The warranty granted by ZAMEL Sp. z o.o. does

not cover:

(a) defects caused by transport, handling or other factors; (b) defects caused by improper installation or operation of the products manufactured ZAMEL Sp. z o.o.;

macie i materiały wideo znajdziesz skanując kod mozaikowy **19** lub wpisując w przeglądarce poniższy link: **https://supla.zamel.com/en/product/mrow-02/**

of the sold products;

or to the equipment required for the proper operation (d) defects caused by any force majeure event or another

fortuitous event beyond any reasonable control

of ZAMEL Sp. z o.o.

3. The BUYER shall report all warranty claims in writing at the point of sale or to ZAMEL Sp. z o.o.

4. ZAMEL Sp. z o.o. will examine each warranty claim as regulated by the applicable provisions of the Polish law. 5. If found valid by examination, the warranty claim will be

processed by replacement of the defective product, its repair or a refund of the price of purchase at the sole

discretion of ZAMEL Sp. z o.o.

5.5. FUNKCJE APLIKACJI **GŁÓWNE OKNO APLIKACJI 15** 1. Rozpocznij zdalne sterowanie oświetleniem 6. No rights of the BUYER arising from the statutory or regulatory laws concerning implied warranty for

defects of sold goods are limited, prejudiced

1. ZAMEL Sp. z o.o. udziela 24. miesięcznej gwarancji na sprzeda-<br>wane towary. 2. Gwarancją ZAMEL Sp. z o.o. nie są objęte: a) me-<br>chaniczne uszkodzenia powstałe w transporcie, załadunku / roz-<br>ładunku / lub innych okolicz Sp. z o.o. nie ponosi odpowiedzialności. 3. Wszelkie roszczenia<br>z tytułu gwarancji KUPUJĄCY zgłosi w punkcie zakupu lub firmie<br>ZAMEL Sp. z o.o. na piśmie po ich stwierdzeniu. 4. ZAMEL Sp.<br>z o.o. zobowiązującie się do rozpa

or excluded by this warranty.

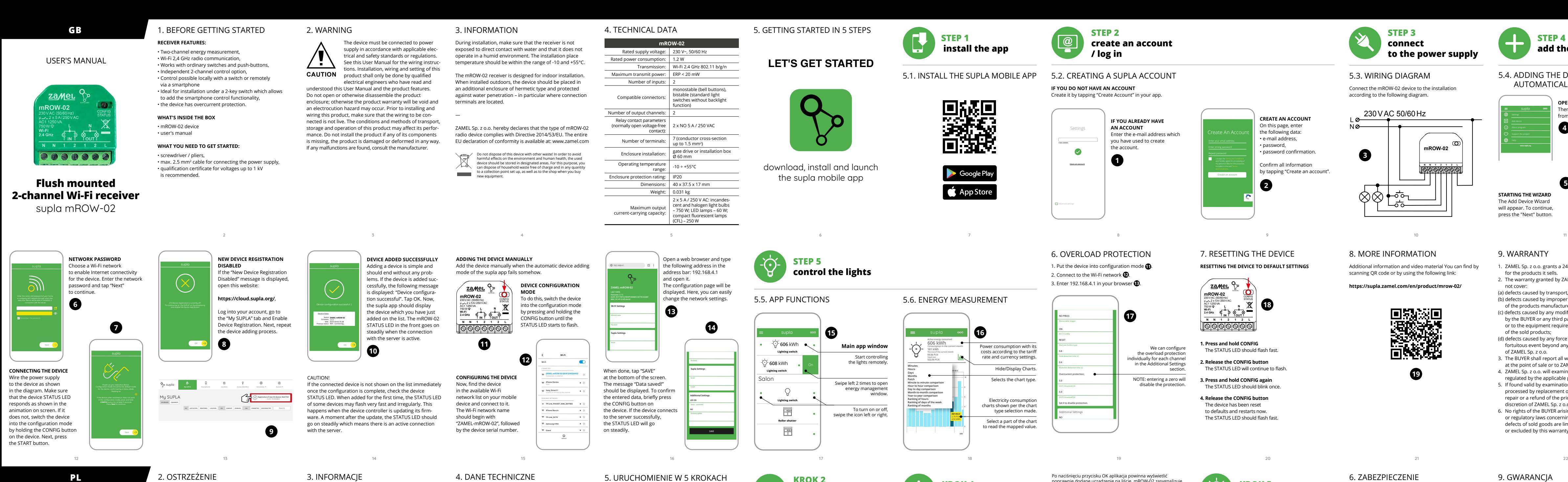

Wählen Sie dann im Menü die Option "Gerät hinzufügen" **41. STARTEN DES ASSISTENTEN** .<br>Sistent für das Hinzufügen der Geräte. Klicker Sie auf "Weiter", um den Vorgang fortzusetzen **5** . **NETZWERK-PASSWORT**

Wählen Sie das Netz aus, über das das Gerät mit dem Internet unden wird. Geben Sie dann das Passwort ein und drücken<br>ie Schaltfläche "Weiter" (C). Sie die Schaltfläche "Weiter" **6** .

**ANSCHLUSS DES GERATES**<br>Das Gerät ist ans Stromnetz gemäß dem Schema anzuschließen.<br>Prüfen Sie, ob die Leuchtdiode so wie in der Animation dargestellt<br>reagiert. Wenn nicht, dann ist das Gerät in den Konfigurationsmo-<br>dus z dus zu versetzen. Dazu ist die Taste CONFIG am Gerät zu drück<br>und gedrückt zu halten. Drücken Sie dann die START-Taste *1* **REGISTRIERUNG DER GERÄTE DEAKTIVIERT 8**

Wenn auf dem Bildschirm eine Meldung über die Deaktivierung<br>der Registrierung der Geräte erscheint, dann ist die Internetseite<br>https://cloud.supla.org/, aufzurufen, der Reiter "Meine SUPLA" zu<br>wählen und das Anlegen der Ge Registriervorgang zu wiederholen **9** . **DAS GERÄT WURDE ERFOLGREICH ANGELEGT**

Das Hinzufügen des Gerätes sollte ohne Probleme abgeschlossen<br>werden. Dies sollte durch eine entsprechende Meldung<br>bestätigt werden: "Die Konfiguration des Gerätes wurde

**MANUELLES HINZUFÜGEN DER GERÄTE** Der manuelle Vorgang zum Hinzufügen des Gerätes soll dann<br>zum Einsatz kommen, wenn der automatische Vorgang, das Ge-<br>rät über die App hinzufügen, aus irgendwelchen Gründen nicht<br>erfolgreich abgeschlossen werden konnte.

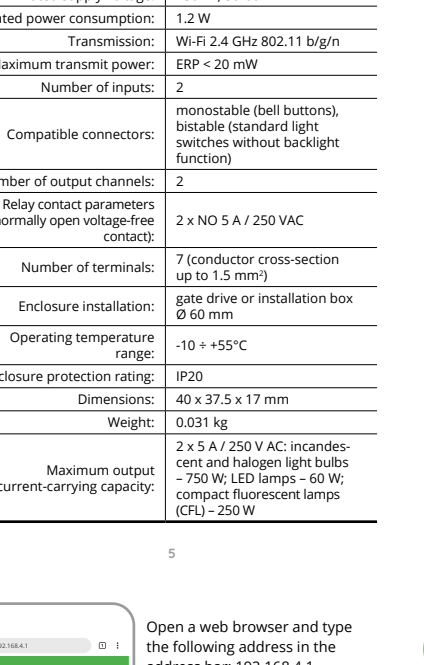

**GERÄT IM KONFIGURATIONSBETRIEB**<br>Das Gerät in den Konfigurationsmodus : Das Gerät in den Konfigurationsmodus zu versetzen. Dazu ist die Taste CONFIG am Gerät zu drücken und solange gedrückt zu hal-ten, bis die STATUS-Leuchte anfängt, pulsierend aufzuleuchten **11**. **KONFIGURATION DES GERÄTES**

**STEP 5**

# **control the lights**

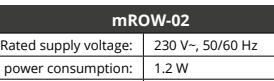

# **Odbiornik Wi-Fi dopuszkowy 2-kanałowy** supla mROW-02

1. ZANIM ZACZNIESZ

### **CECHY ODBIORNIKA:**

1. Die Firma ZAMEL Sp. z o.o. gewährt auf ihre Produkte<br>
eine Garantie von 24 Monaten, 2. Die Garantie von ZAMEL<br>
Sp. z o.o. umfasst nicht folgende Fälle: a) mechanische Be-schädigungen durch Transport, Verladung / Abladun überprüfen. 5. Die Firma ZAMEL Sp. z o.o. entscheidet über die<br>Form der Reklamationsabwicklung, z. B. über den Austausch des<br>Gerätes gegen ein mangelfreies Produkt, Reparatur oder Erstat-<br>tung des Kaufpreises. 6. Durch die dem KÄUFER bei Mängeln des Produkts aus der Gewährleistungs-haftung zustehenden Rechte weder ausgeschlossen, noch einge-

1. ZAMEL Sp. z o.o. предоставляет 24-месячную гаран-<br>тию на продаваемые товары. 2. Гарантия ZAMEL Sp. z o.o.<br>не распространяется на: a) механические повреждения<br>в результаге транспортировки, погрузки/разгрузки или дру-<br>ги к изделиям, являющимся предметом продажи или оборудо-<br>вания, необходимого для надлежащего функционирования<br>изделий, являющихся предметом продажи, d) повреждения<br>в результате форс-мажорных обстоятельств или других событий, за которые ZAMEL Sp. z o.o. не несет ответственно-сти. 3. Любые претензии по гарантии ПОКУПАТЕЛЬ должен предъявить в пункте продажи или в компанию ZAMEL Sp. z o.o. в письменном виде после их обнаружения. 4. ZAMEL Sp. z o.o. обязуется рассматривать рекламации в соответствии с действующими положениями польского законодательства.<br>5. Способ урегулирования рекламации выбирает ZAMEL Sp.<br>z о.o. Это может быть, например, замена товара качественным<br>товаром, ремонт или возврат денег. 6. Гарантия не и

**MEHR EINSTELLUNGEN 16** 1. Energieverbrauch mit Kosten gemäß Tarifund Währungseinstellunge

**CO POTRZEBUJESZ ŻEBY ROZPOCZĄĆ:** • śrubokręt / kombinerki, • przewód o średnicy maksymalnie 2,5 mm²

# **ЕСЛИ У ВАС ЕСТЬ УЧЕТНАЯ ЗАПИСЬ** Введите адрес электронной почты, который был использован<br>для создания учетной записи **1** .

Если появится сообщение об отключении регистрации<br>устройств, перейдите на сайт **https://cloud.supla.org/**,<br>войдите в систему, выберите вкладку "Моя SUPLA" и включите добавление устройств, после чего повторите процесс **9** . **ДОБАВЛЕНИЕ УСТРОЙСТВА ЗАВЕРШЕНО УСПЕШНО** Добавление устройства должно произойти без каких-либо проблем. Об этом факте сообщит последнее сообщение:

się do producenta.

ПРИМЕЧАНИЕ!<br>Если сразу после завершения настройки в приложении не вид-<br>но подключенного устройства, проверьте состояние светодиод<br>ода. При первом добавлении некоторых устройств светодиод<br>монтроллер обновляет свое программ некоторое время после этой процедуры светодиод должен гореть непрерывно, что означает подключение к серверу.

Odbiornik mROW-02 przeznaczony jest do montażu wewnątrz

**ДОБАВЛЕНИЕ УСТРОЙСТВА ВРУЧНУЮ**<br>Используйте процедуру добавления вручную только тогла Используйте процедуру добавления вручную только тогда, когда по какой-либо причине доступное из приложения автоматическое добавление завершилось неудачей.

**НАСТРОЙКА УСТРОЙСТВА** Затем найдите устройство в списке доступных сетей Wi-Fi и подключитесь к ней. Имя сети должно начинаться с ZAMEL-mROW-02, а затем – серийный номер **12**. Теперь запустите веб-браузер и введите в адресной строк 192.168.4.1 и подтвердите. Откроется страница конфигура-ции. Здесь можно легко изменить настройки сети **13**. После внесения изменений нажмите на кнопку SAVE в нижне части экрана. Должно появиться сообщение "Data saved!" *(C*).<br>Чтобы подтвердить введенные данные, необходимо коротко<br>нажать на кнопку CONFIG на устройстве. Если устройство<br>правильно подключится к серверу, светодиод STATUS

правильно подключі<br>гореть непрерывно.

pomieszczeń. Podczas instalacji na zewnątrz pomieszczeń odbiornik należy umieścić w dodatkowej obudowie hermetycznej i zabezpieczyć przed wnikaniem wody szczególnie od strony zacisków przyłączeniowych. ZAMEL Sp. z o.o. niniejszym oświadcza, że typ urządzenia radiowego mROW-02 jest zgodny z dyrektywą 2014/53/UE. Pełny tekst

―

**UWAGA**

5. URUCHOMIENIE W 5 KROKACH

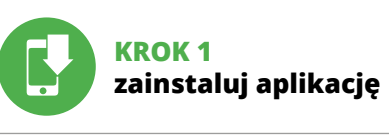

# **ZACZYNAMY**

5.1. INSTALACJA APLIKACJI SUPLA

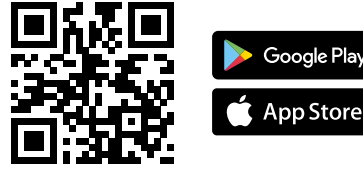

# $E$  IN 5 SCHRITTEN

**mROW-02**

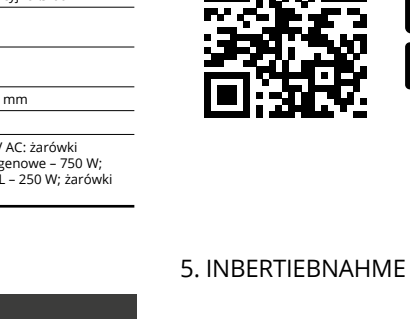

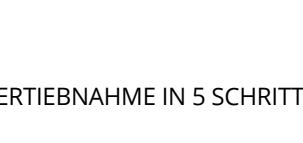

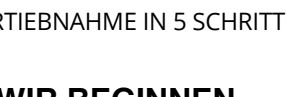

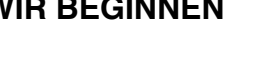

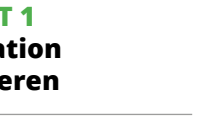

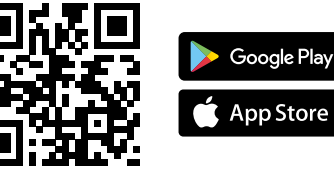

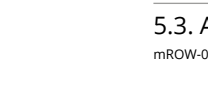

ein.  $\bullet$ .

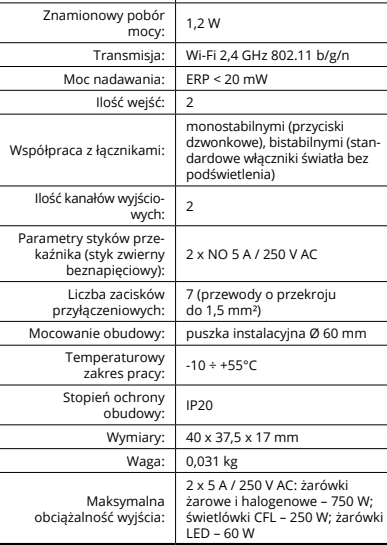

**N N 1 2 1 2 L**

CONFIG STATUS

**IN OUT**

**POSIADASZ KONTO** Wprowadź adres email, który został użyty do założenia konta **1** . **UTWÓRZ KONTO**

> .<br>ну и настройкам валюты 2. Включение / отключение отображения графиков.

### **KROK 2 utwórz konto / zaloguj się**

5.3. SCHEMAT PODŁĄCZENIA Podłącz mROW-02 do instalacji wg. schematu **3** .

# **KROK 3 podłącz do prądu**

**KROK 4**

**dodaj urządzenie** 5.4. DODANIE AUTOMATYCZNE URZĄDZENIA

**URUCHOM APLIKACJĘ** Następnie wybierz w menu "Dodaj urządzenie" **4 URUCHOMIENIE KREATORA**

ania urządzeń. Aby kontynuować naciśnij przycisk "Dalej" **(3)**. **HASŁO DO SIECI** Wybierz sieć przez którą urządzenie uzyska połączenie z siecią Internet. Następnie wprowadź do niej hasło i naciśnij "Dalej" **6** 

**PODŁĄCZANIE URZĄDZENIA** Podłącz zasilanie do urządzenia zgodnie ze schematem. Sprawd: czy dioda w urządzeniu zachowuje się tak jak na animacji. Jeśli nie, wprowadź urządzenie w tryb konfiguracji przytrzymują CONFIG na urządzeniu. Następnie naciśnij przycisk START **7** .

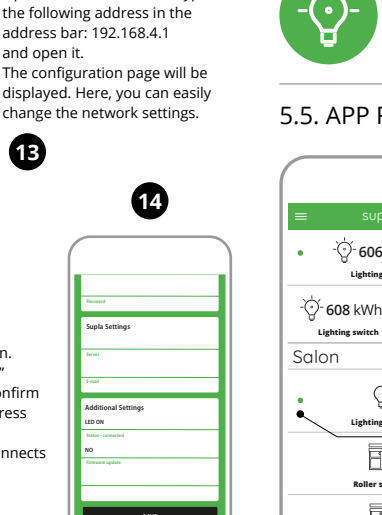

**DODAWANIE URZĄDZENIA POWIODŁO SIĘ** Dodawanie urządzenia powinno zakończyć się bez żadnych problemów. O tym fakcie poinformuje komunikat końcowy: "Konfiguracja urządzenia zakończona powodzeniem" **10**.

wego mnow de jest egenty e ey many pod następującym adresem deklaracji zgodności UE jest dostępny pod następującym adresem Nie wyrzucać tego urządzenia do śmietnika razem z innymi odpadami! Aby uniknąć szkodliwego wpływu na środowisko

UWAGA! Jeżeli zaraz po zakończeniu konfiguracji nie widać połączonego urządzenia w aplikacji, należy sprawdzić stan diody LED. Podczas pierwszego dodawania niektórych urządzeń dioda może mrugać bardzo szybko nieregularnie – oznacza to, że sterownik aktualizuje swoje oprogramowanie. Chwilę po tym zabiegu dioda LED powinna świecić światłem ciągłym co oznacza połączenie z serwerem.

# 6. OVERLOAD PROTECTION 1. Put the device into configuration mode **1**.

**DODANIE RĘCZNE URZĄDZENIA** edurę ręcznego dodawania należy zastosować w momencie gdy z jakiegoś powodu dodawanie automatyczne dostępne z poziomu aplikacji zakończyło się niepowodzeniem.

**URZĄDZENIE W TRYBIE KONFIGURACJI** W tym celu należy wprowadzić urządzenie w tryb konfiguracji przytrzymując przycisk CONFIG w urządzeniu do czasu kiedy dioda STATUS nie zacznie pulsować **11**.

**KONFIGURACJA URZĄDZENIA** tępnie należy wyszukać urządzenie na liście dostępnych sie Wi-Fi i połączyć się z nią. Nazwa sieci powinna zaczynać się od ZAMEL-mROW-02 a następnie numer seryjny **12**.

Teraz uruchom przeglądarkę internetową i wprowadź w pasku adres: 192.168.4.1 po czym zatwierdź. Wyświetli się strona konfiguracyjna. W tym miejscu w łatwy sposób możesz zmienić ustawienia sieci **13**.

**KROK 5**

**steruj światłem**

### 6. ZABEZPIECZENIE PRZED PRZECIĄŻENIEM

1. Wprowadź urządzenie w tryb konfiguracji **11**. 2. Podłącz się do sieci Wi-Fi **12**. 3. W przeglądarce wpisz 192.168.4.1 **13**. Zabezpieczenie przed przeciążeniem możemy skonfigurować indywidualnie dla każdego kanału w sekcji Additional Settings **17**. UWAGA: wpisanie zera spowoduje wyłączenie zabezpieczenia.

7. RESET URZĄDZENIA

# 8. WIĘCEJ INFORMACJI

9. GWARANCJA

**IF YOU ALREADY HAVE**  Settings **AN ACCOUNT** Enter the e-mail address which you have used to create the account.  $\bullet$ **1** Open an account

> 2. Przesuń w lewo 2 razy, aby otworzyć okno zarządzania energią. 3. Aby włączyć lub wyłączyć należy przeciągnąć ikonę w lewo

lub w prawo.

5.6 POMIAR ENERGII **WIĘCEJ USTAWIEŃ 16**

ustawieniami waluty.

1. Zużycie energii wraz z kosztami zgodnie z taryfą

2. Włączenie / wyłączenie wyświetlania wykresów.

3. Wybór rodzaju wykresu.

4. Wykresy zużycia energii elektrycznej, zgodnie z wybranym typem wykresu. Zaznacz element wykresu w celu odczytania odpowiedniej wartości.

5.2. ANLEGEN DES KONTOS SUPLA **WENN SIE KEIN KONTO BESITZEN**

Sie können ein Konto einrichten, indem Sie die Taste "Konto einrichten" drücken. **WENN SIE BEREITS EIN KONTO HABEN** Falls Sie ein Konto bereits angelegt haben, geben Sie Ihre E-Mail-Adresse, die Sie beim Kontoanlegen eingegeben haben,

**KONTO ANLEGEN** Geben Sie folgende Angaben ein:

• E-Mail-Adresse

• Passwort • Passwort bestätigen agen<br>stätigen Sie die Eingabe mit der Taste: "Konto anlegen" **2** .

### **SCHRITT 2 Konto anlegen / Einloggen**

5.3. ANSCHLUSSCHEMA mROW-02 ans Netz gem. dem Schema anschließen **3** .

# **SCHRITT 3 Stromnetzanschluss**

# **SCHRITT 4 Gerät hinzufügen**

5.4. AUTOMATISCHES HINZUFÜGEN DES GERÄTS **APP STARTEN**

#### erfolgreich abgeschlossen" **10**. Wenn Sie auf OK drücken, soll auf der Liste der App das ordnungsgemäß hinzugefügte Gerät angezeigt werden. mROW-02 signalisiert mit einer dauerhaften Leuchtdiode im vorderen Teil des Gerätes, dass die Verbindung mit dem Server hergestellt wurde. ACHTUNG!

Ist direkt nach Abschluss der Konfiguration nicht zu sehen, dass das Gerät mit der App verbunden ist, ist der Stand der Diode zu<br>überprüfen. Beim ersten Hinzufügen von jeweiligen Geräten kann<br>die Diode schnell und unregelmäßig blinken – dies bedeutet dann,<br>dass die Software in der Steue diesem Vorgang soll die LED-Leuchtdiode dauerhaft leuchten, was auf eine korrekte Verbindung mit dem Server hinweist.

Dann ist das Gerät auf der Liste der verfügbaren Wi-Fi-Netze aufzusuchen und die Verbindung herzustellen. Die Bezeichnung

des Netzes soll mit ZAMEL-mROW-02 anfangen, dann soll sich die<br>Seriennummer befinden $\mathbf{f} \mathbf{D}$ .<br>Seriennummer befinden $\mathbf{D}$ .<br>Starten Sie nun Ihren Browser und geben Sie in die Adressleiste<br>folgende Adresse: 192.168.4

"Настройка устройства завершена успешно" **{{D.** После нажа-<br>тия кнопки ОК приложение должно правиль**н**о отобразить<br>добавленное устройство в списке. mROW-02 сигнализирует<br>срасположенного на передней части устройства.<br>распо

**L N 18**

**SCHRITT 5 Kontrolliere das Licht**

jących przypadkach: brak elementów składowych, uszkodzenie urządzenia lub jego deformacje. W przypadku nieprawidłowego funkcjonowania należy zwrócić internetowym: www.zamel.com naturalne i zdrowie ludzi, zużyte urządzenie należy składować w miejscach do tego przeznaczonych. Elektrośmieci pochodzące z gospodarstwa domowego można oddać bezpłatnie i w dowolnej ilości do utworzonego w tym celu punktu zbierania, a także do sklepu przy okazji dokonywania zakupu nowego sprzętu.

# 6. SCHUTZ VOR ÜBERLASTUNG

1. Versetzen Sie das Gerät in den Konfigurationsmodus **11**. 2. Stellen Sie eine Verbindung zum Wi-Fi her **12**. 3. Geben Sie 192.168.4.1 in Ihren Browser ein **13**. Wir können den Überlastschutz individuell für jeden Kanal im Abschnitt 'Zusätzliche Einstellungen' konfigurieren **17**. ACHTUNG: Die Eingabe einer Null deaktiviert die Sicherheit.

# 7. RESET DES GERÄTS

- **AUF WERKEINSTELLUNGEN ZURÜCKSETZEN 18**
- **1. Die CONFIG-Taste drücken und halten.**  Die STATUS-Diode beginnt schnell zu blinken.
- **2. Die CONFIG-Taste loslassen.**  Die STATUS-Diode wird weiterhin blinken.

**3. Die CONFIG-Taste erneut drücken und halten.**  Die STATUS-Diode blinkt einmal. **4. Die CONFIG-Taste loslassen.** 

Das Gerät wird zurückgesetzt und erneut starten. Die STATUS-Diode beginnt schnell zu blinken. 8. MEHR INFORMATIONEN

Zusätzliche Informationen und Videomaterial können Sie finden beim Scannen von QR Code **19** oder dank diesen Link: **https://supla.zamel.com/en/product/mrow-02/**

9. GARANTIE

schränkt oder ausgesetzt.

5.5. FUNKTIONEN DER APPLIKATION

**HAUPTFENSTER DER APPLIKATION 15** 1. Beginnen Sie mit der Licht-Fernsteuerung. 2. Schieben Sie zweimal nach links, um das Energieverwaltungsfenster zu öffnen. 3. Zum Ein- oder Ausschalten ziehen Sie das Symbol

nach links oder rechts.

5.6 ENERGIEMESSUNG

2. Aktivieren / deaktivieren der Anzeige von Diagrammer

3. Auswahl der Diagrammart.

4. Stromverbrauchsdiagramme, je nach ausgewähltem

Diagrammtyp.

Markiere ein Diagrammelement, um den entsprechenden Wert abzulesen.

5.2. СОЗДАНИЕ УЧЕТНОЙ ЗАПИСИ SUPLA **ЕСЛИ У ВАС НЕТ УЧЕТНОЙ ЗАПИСИ** Вы можете создать учетную запись, нажав на кнопку "Создать учетную запись". **/ войдите в приложение**

**СОЗДАТЬ УЧЕТНУЮ ЗАПИСЬ**

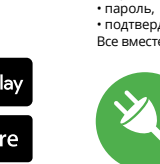

На странице введите следующие данные: • адрес e-mail, • пароль, • подтвердите пароль. Все вместе подтвердите кнопкой: "Создать учетную запись" **2** .

# **ШАГ 2 создайте учетную запись**

5.3. СХЕМА ПОДКЛЮЧЕНИЯ Подключите mROW-02 к проводке согласно схеме **3** .

# **ШАГ 3 включите ток**

#### **ШАГ 4 добавьте устройство** 5.4. АВТОМАТИЧЕСКОЕ

ДОБАВЛЕНИЕ УСТРОЙСТВА **ЗАПУСТИТЬ ПРИЛОЖЕНИЕ**  Затем выберите в меню "Добавить устройство" **4** .

**ЗАПУСК МАСТЕРА** я устройств. Чтобы продолжить нажмите на кнопку "Далее" **5** .

**ПАРОЛЬ К СЕТИ** Выберите сеть, через которую устройство подключится к сети Интернет. Затем введите пароль для этой сети и нажмите "Далее" **6** .

**ПОДКЛЮЧЕНИЕ УСТРОЙСТВА** Подключите питание к устройству в соответствии со схемой.<br>Убедитесь, что светодиод в устройстве ведет себя так, как<br>показано на анимации. Если нет, введите устройство в режим<br>настройки, удерживая нажатой кнопку CONFIG на Затем нажмите на кнопку START **7** .

# **РЕГИСТРАЦИЯ УСТРОЙСТВ ВЫКЛЮЧЕНА 8**

**УСТРОЙСТВО В РЕЖИМЕ НАСТРОЙКИ** Для этого введите устройство в режим настройки, удерживая нажатой кнопку CONFIG на устройстве до тех пор, пока светодиод STATUS не начнет мигать **11**.

**ШАГ 5**

**управляйте светом**

6. ЗАЩИТА ОТ ПЕРЕГРУЗКИ 1. Переведите устройство в режим конфигурации **11**.

2. Подключитесь к сети Wi-Fi **12**. 3. Введите 192.168.4.1 в браузере **13**. Можем настроить защиту от перегрузки индивидуа. каждого канала в разделе Дополнительные настройки **17**. ПРИМЕЧАНИЕ: ввод нуля отключит защиту. 7. СБРОС УСТРОЙСТВА **СБРОС ДО ЗАВОДСКИХ НАСТРОЕК 18 1. Нажмите и удерживайте кнопку CONFIG**  Светодиод STATUS начнет быстро мигать. **2. Отпустите кнопку CONFIG** Светодиод STATUS продолжает мигать. **3. Еще раз нажмите и удерживайте кнопку** Светодиод STATUS мигнет один раз.

**4. Отпустите кнопку**

Устройство сбросится и пере загрузится – светодиод STATUS будет быстро мигать. 8. БОЛЬШЕ ИНФОРМАЦИИ Дополнительную информацию и видео можно найти, отсканировав QR-код **19** или введя следующую ссылку в браузере: **https://supla.zamel.com/en/product/mrow-02/**

9. ГАРАНТИЯ

ки проданной вещи.

**OPEN THE APP** 

5.5. ФУНКЦИИ ПРИЛОЖЕНИЯ

**ГЛАВНОЕ ОКНО ПРИЛОЖЕНИЯ 15** 1. Начните дистанционно управлять освещение 2. Проведите влево 2 раза, чтобы открыть окно управления

энергопотреблением.

3. Чтобы включить или выключить свет следует перетянуть

иконку влево или вправо.

5.6. ИЗМЕРЕНИЕ ЭНЕРГИИ **ДОПОЛНИТЕЛЬНЫЕ НАСТРОЙКИ 16**

1. Энергопотребление с его затратами согласно тарифному

3. Выбор типа графика.

4. Графики потребления электроэнергии в соответствии с выбранным типом графика. Отметить элемент графика для отображения

требуемого значения.

**2**

**4**

**5**

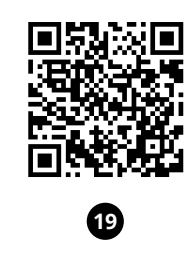

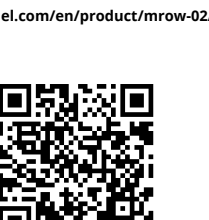

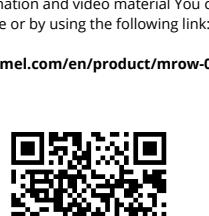

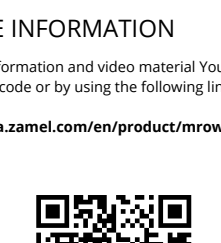

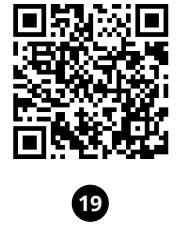

Create An Account

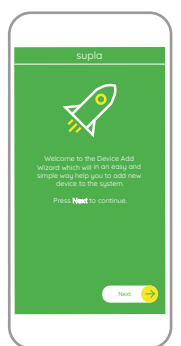

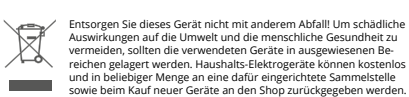

Не выбрасывайте данное устройство в мусор вместе с другими отходами! Чтобы избежать негативного воздействия на окру-жающую среду и здоровье людей, использованные устройства следует хранить в специально предназначенных для этого местах. Электронный мусор, каким является бытовая техника,<br>можно сдать бесплатно и в любом количестве в предназначенных для этого пунктах сбора, а также в магазине при покупке

нового оборудования.

 $\mathbb{Z}$ 

**Contract** 

2. Connect to the Wi-Fi network **12**. 3. Enter 192.168.4.1 in your browser **13**.

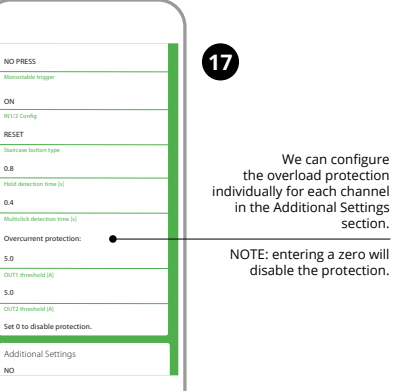

Po naciśnieciu przycisku OK aplikacja powinna wyś poprawnie dodane urządzenie na liście. mROW-02 zasygnalizuje nawiązanie połączenia z serwerem stałym świeceniem diody LED, .<br>lującej się w przedniej części urządzenia.

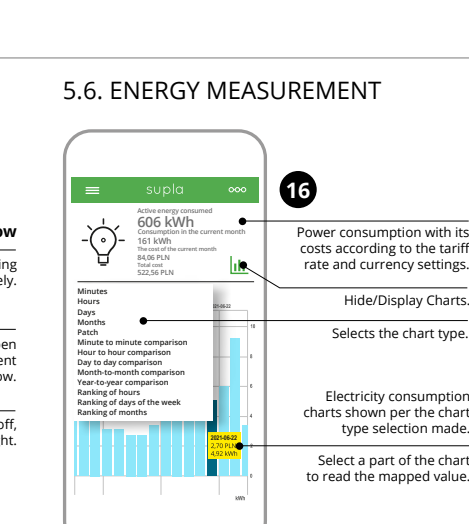

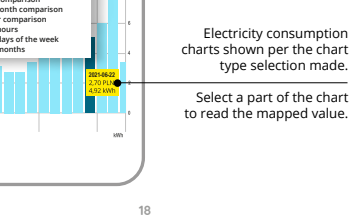

**IT**

**PT**

**FR**

supla mROW-02 1. PRIMA DI INIZIARE **CARATTERISTICHE DEL RICEVITORE:** • misurazione dell'energia a due canali, • comunicazione radio Wi-Fi 2,4 GHz, • funzionamento con interruttori semplici e pulsanti, • i 2 canali possono essere comandati indipendentemente, • il comando può essere locale, attraverso un tasto, o remoto tramite uno smartphone, • ideale per l'installazione sotto un interruttore a 2 pulsanti per integrare la funzionalità di comando

da uno smartphon

**Ricevitore Wi-Fi a incasso a 2 canali**

**CONTENUTO DELLA CONFEZION** • Dispositivo mROW-02 • manuale utente **INIZIO:**

cacciavite / pinza combinat

diametro massimo di 2,5 mm<sup>2</sup> per collegamento elettric • si raccomanda l'attestato di abilitazione per tensioni fino a 1 kV.

• il dispositivo è dotato di protezione da sovracorrente.

2. AVVERTENZA

Il dispositivo deve essere collegato

Trasmettere potenza: ERP < 20 mW Numero ingressi: 2 Numero ingressi:

uscita:  $\vert$  <sup>2</sup>

tura ambito<br>di lavoro:  $\Big| 3.10 \div 55^{\circ}$ C

Peso:

pstabile (pulsanti), bistabile rruttori standard senza retroilluminazione)

al sistema di alimentazione conformemente alle norme vigenti. La modalità di collegamento è stata indicata nelle presenti istruzioni. Le operazioni di montaggio, collegamento e regolazione devono essere eseguite da elettricisti qualificati che hanno preso visione delle istruzioni d'uso

> nero di terminali 7 (cavi con sezione fino a 1,5 mm<sup>2</sup>) Montaggio: automazione del cancello o scato-<br>- a di giunzione Ø 60mm la di giunzione Ø 60mm

> > $0x 375 x 17 m r$

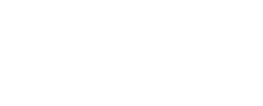

Grado di protezione do di protezione | IP20<br>| alloggiamento: | IP20

e delle funzioni del dispositivo. L'apertura della cassa comporta la decadenza della garanzia e il rischio di scosse elettriche. Prima di iniziare il montaggio, occorre assicurarsi che sui cavi di allacciamento non ci sia corrente. La modalità di trasporto, toccaggio e d'uso influisce sul corretto funzionamento del dispo sitivo. Si sconsiglia di montare il dispositivo se mancano elementi strutturali, se il dispositivo è danneggiato o presenta deformazioni. In caso di malfunzionamento, occorre contattare il produttore.

4. DATI TECNICI

Consumo nominale: | 1,2 W

Numero di canali

**mROW-02** Tensione di alimentazione: 230 V~, 50/60 Hz

Trasmissione: Wi-Fi 2,4 GHz 802.11 b/g/n

議論

2 x NO 5 A / 250 VAC

Numero di terminali

Temperatura ambito

Massimo carico di uscita: 2 x 5 A / 250 V AC: lampadine a incandescenza e alogene – 750 W; Lampade CFL – 250 W; Lampadine a LED – 60 W

O dispositivo deve ser conectado à alimentaçã As atividades relacionadas a: instalação, conexã e ajuste devem ser realizadas por eletricistas qualificados que tenham lido as instruções de operação e as funções do dispositivo. **NOTA** A desmontagem da caixa anula a garantia e cria um risco de choque elétrico. Antes de iniciar a instalação, certifique- -se de que não há tensão nos cabos de conexão. A operação correta é influenciada pela maneira de transportar, armazenar e usar o dispositivo. Não é aconselhável instalar o dispositivo nos seguinte asos: componentes ausentes, danos ao dispositivo ou deformação Em caso de mau funcionamento, entre em contato com o fabricante.

3. INFORMAZIONI

Durante l'installazione, prestare attenzione che il ricevitore

non è esposto all'acqua o in ambiente con elevata umidità. La temperatura di installazione dovrebbe essere nell'intervallo

da -10 a +55°C.

Il ricevitore mROW-02 è destinato al montaggio in stanze interne. Quando si installa in ambienti esterni il ricevitore deve essere montato in un involucro ermetico e protetto contro infiltrazione d'acqua, soprattutto dal lato dei morsetti di collegamento.

―

 $\boxtimes$ 

ZAMEL Sp. z o.o. dichiara che il tipo di dispositivo radio mROW-02 è conforme alla direttiva 2014/53 / UE. Il testo completo della dichiarazione di conformità UE è disponibile al seguente indirizzo

Internet: www.zamel.com

**ATTENZIONE**

5. ATTIVAZIONE IN 5 PASSI

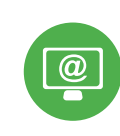

**PASSO 1 installa** 

**l'applicazione**

Google Play

App Store

**INIZIAMO**

5.1. INSTALLAZIONE

驟雲

高速度

DELL'APPLICAZIONE SUPLA

# **Recetor Wi-Fi**

# **bicanal em caixa** supla mROW-02

1. ANTES DE COMEÇAR

**CARACTERÍSTICAS DO RECEPTOR:** • medição de energia de dois canais, • comunicação de rádio Wi-Fi 2,4 GHz, • cooperação com interruptores simples e duplos, · opção de controlar 2 canais de maneira independent • o controle pode ser feito localmente através de um botão ou remotamente com um smartphone, • perfeito para instalar debaixo do interruptor duplo permitindo adicionar a funcionalidade controlar com um smartphone, • o dispositivo possui proteção contra sobrecorrente.

#### **A EMBALAGEM INCLUI:** • dispositivo mROW-02,

Le démontage du boîtier entraine l'annulation de la garantie et créé un risque d'électrocution. Avant de commencer l'installation, assurez-vous que les câbles de raccordement ne sont pas sous ension. Le bon fonctionnement du dispositif dépend de sor mode de transport, de son stockage et de son utilisation. Il est dé-<br>conseillé d'installer l'appareil dans les cas suivants : composants<br>manquants, endommagement ou déformation du dispositif.<br>En cas de dysfonctionnement, v

• manual de instruções. **O QUE É NECESSÁRIO PARA COMEÇAR:** chave de fenda / alicate • cabo de diâmetro máximo de 2,5 mm2 para conexão de alimentação,

• qualification certificate for voltages up to 1 kV is recommended.

2. AVISO de acordo com os padrões aplicáveis. O método de conexão é especificado neste manual. 4. DADOS TÉCNICOS

Parametri contatto re (contatto normalment apert

Le récepteur mROW-02 est conçu pour être installé à l'intérieur des bâtiments. En cas d'installation à l'extérieur, le récenteu devra être placé dans un boîtier hermétique et protégé contre les infiltrations d'eau, en particulier au niveau des bornes de connexion.

#### **mROW-02** Tensão nominal: 230 V~, 50/60 Hz Consumo de potência nominal: 1,2 W

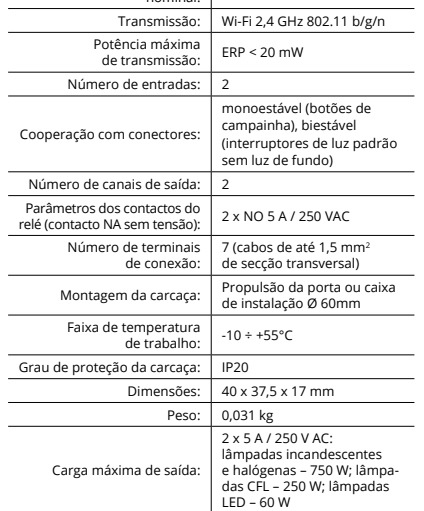

• perfecto para instalar debajo del interruptor doble permitiend añadir la función de control desde un teléfono inteligente, • el dispositivo tiene protección contra sobrecorriente.

**EL PAQUETE INCLUYE** • dispositivo mROW-02 • instrucciones de uso **QUE NECESITAS PARA EMPEZAR:** • destornillador / alicates

3. INFORMAÇÃO

Durante a instalação, certifique-se de que o receptor não esteja exposto directamente à água e trabalhe num ambiente com alta umidade. A temperatura no local de instalação deve estar na

faixa de -10 a +55°C.

O receptor mROW-02 é projectado para instalação interna. Durante a instalação ao ar livre, o receptor deve ser colocado numa carcaça hermética adicional e protegido contra a penetração de água, especialmente do lado dos terminais

de conexão.

― ZAMEL Sp. z o.o. declara que o tipo de equipamento de rádi mROW-02 está em conformidade com a Directiva 2014/53/UE. O texto integral da declaração UE de conformidade está disponível no seguinte endereço da Internet: www.zamel.com

5. ARRANQUE EM 5 PASSOS

**PASSO 1**

**PRIMEIROS PASSOS**

# **instale a aplicação** 5.1. INSTALAÇÃO DA APLICAÇÃO SUPLA

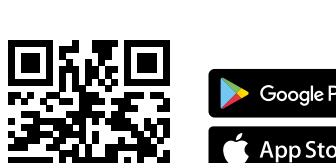

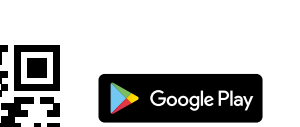

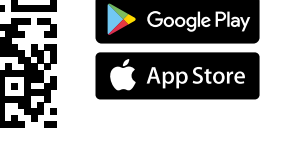

### **Récepteur Wi-Fi à 2 canaux pour la boîte** supla mROW-02

# 1. AVANT DE COMMENCER **CARACTÉRISTIQUES DU RÉCEPTEUR :**

El receptor mROW-02 está concebido para la instalación en interiores. En caso de instalación en exteriores, el receptor se debe colocar en una caja hermética adicional protegida contra la penetración de agua, sobre todo por el lado de los bornes de conexión.

• mesure d'énergie à deux canaux, • communication radio Wi-Fi 2,4 GHz, • coopération avec les interrupteurs ordinaires

er realizadas por electricistas cualificados que hayan leído el manual de instrucciones y conozcan las funcionalidades del equipo. El desmontaje de la carcasa se traduce en la pérdida de la garantía<br>y puede dar lugar al peligro de choque eléctrico. Antes de comenzar<br>el proceso de instalación, es importante asegurarse de que los<br>cables de conexión esté almacenamiento y uso del equipo afectan su funcionamiento correcto. No se recomienda la instalación del equipo en los siguiente casos: falta de componentes, deterioro o deformación del equipo. to defectuoso se debe contactar al fabricante. **IMPORTANTE**

**SI NO TIENES UNA CUENTA** edes crear pulsando el botón "Crear cuenta **YA TIENES UNA CUENTA** troduce la dirección de c utilizada para crear la cuenta **1**.

et les boutons, et les boatons,<br>possibilité de contrôler 2 canaux indépendamment • la commande peut être effectuée localement à l'aide d'un bouton ou à distance à l'aide d'un smartphone, • il est adapté parfaitement aux installations sous un interrupteur à 2 boutons, tout en permettant d'ajouter la fonctionnalité de commande depuis un smartphone, • l'appareil dispose d'une protection contre les surintensités.

**CONTENU DE L'EMBALLAG** 

ntroduce los siguientes datos en la página • la dirección de correo electrónico,

5.3. ESQUEMA DE CONEXIÓN Conecta mROW-02 a la instalación siguiendo el esquema proporcionado **3** 

• appareil mROW-02 • mode d'emploi

**CE DONT VOUS AVEZ BESOIN POUR COMMENCER :** • tournevis / pince, • un conduit de diamètre de 2,5 mm² au maximum pour brancher l'alimentation électrique, • certificat de qualification pour les tensions jusqu'à 1 kV est recommandé.

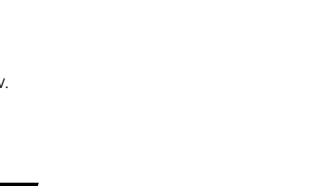

2. AVERTISSEMENT

Le dispositif doit être connecté au réseau conformément aux normes en vigueur. Le présent mode d'emploi indique comment procéder au raccordement. Les activités liée à : l'installation, le raccordement et le réglage

pris connaissance des fonctions de l'appareil.

n debe visualizar correctamente el equipo agregado en el listado. mROW-02 indicará la conexión al servidor mediante una luz continua del diodo LED situado en la parte frontal del equipo.

;iMPORTANTE!<br>Si el equipo conectado no se ve en la aplicación directamente<br>Si el equipo conectado no se ve en la aplicación directamente<br>después de terminar la configuración, se debe comprobar el<br>equipos, el diodo puede pa

**AGREGACION MANUAL DEL EQUIPO<br>El procedimiento de agregación manual se debe emplear si por<br>algún motivo la agregación automática en la aplicación no ha<br>terminado correctamente.** 

**EQUIPO EN MODO DE CONFIGURACIÓN**<br>Para esto tenemos que entrar en modo de configuración pu Para esto tenemos que entrar en modo de configuración pul-sando el botón CONFIG en el equipo hasta que el diodo STATUS empiece a parpadear **11**.

**CONFIGURACION DEL EQUIPO**<br>A continuación, busca el equipo en el listado de las redes Wi-Fi<br>disponibles y conectarse a esa red. El nombre de red debe empe-<br>zar con ZAMEL-mROW-02 seguido del número de serie **@**.

4. CARACTÉRISTIQUES TECHNIQUES

Ahora abre el navegador e introduce la siguiente dirección<br>en la barra de navegación: 192.168.4.1, luego confirma. Se abrirá<br>la página de configuración. Aquí puedes modificar fácilmente los ajustes de la red. **13**.

Una vez introducidos los cambios, pulsa el botón "SAVE" en la<br>parte inferior de la pantalla. Debe aparecer el mensaje "Data<br>saved!" **(?)**. Para aceptar los datos introducidos, debes realizar una pulsación corta del botón CONFIG del equipo. Si el equipo se conecta correctamente al servidor: el diodo STATUS emitirá una luz continua.

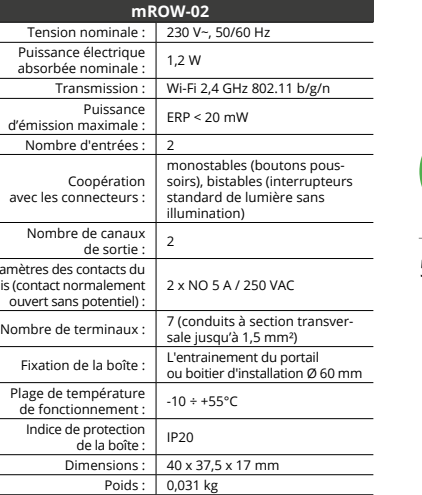

ampoules LED – 60 W

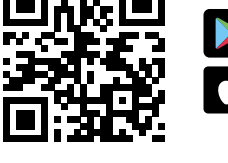

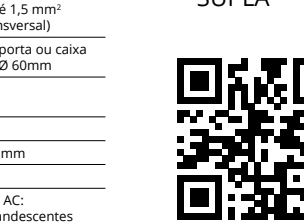

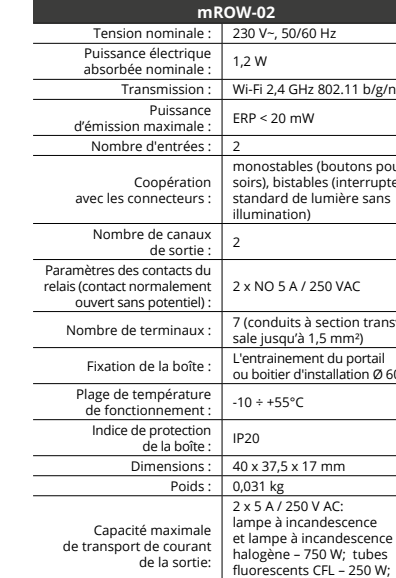

Es posible programar el umbral de intervención por sobrecarga,<br>individualmente, para cada canal, en la sección Configuración<br>adicional **①**. NOTA: si introduce un cero, desactivará la protección. 7. RESTABLECIMIENTO

doivent être effectuées par des électriciens qualifiés ayant lu le mode d'emploi et ayant **ATTENTION**

**2. Suelta el botón CONFIG** El diodo STATUS seguirá parpadeando. **3. Vuelve a pulsar y mantén pulsado el botón** El diodo LED emitirá un solo parp

Información adicional y material de video que puede encontra escaneando el código QR **19** o usando el siguiente enlace: **https://supla.zamel.com/en/product/mrow-02/**

#### 3. INFORMATIONS

Lors de l'installation, assurez-vous que le récepteur ne sera pas exposé à un contact direct avec l'eau et ne sera pas utilisé dans un environnement très humide. La température sur le lieu d'installation doit être comprise entre -10 et +55°C.

―

1. Empieza con el control remoto de la iluminació 2. Deslice dos veces a la izquierda para abrir la ventana de gestión de energía.

Par la présente, ZAMEL Sp. z o.o. déclare que le type d'équipement radio mROW-02 est conforme à la Directive 2014/53/EU. Le texte intégral de la déclaration de conformité de l'UE est disponible sur le site web suivant: www.zamel.com

5.2. INSTALAÇÃO DA CONTA SUPLA ode criá-los clicando no botão "Criar uma conta

**SE NÃO TEM A CONTA TEM A CONTA CRIE UMA CONTA**<br>Na página, insira os seguintes dados:<br>• e-mail,<br>• senha,

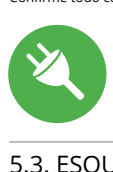

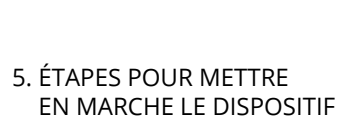

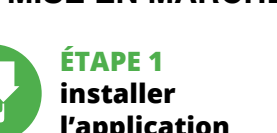

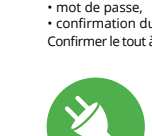

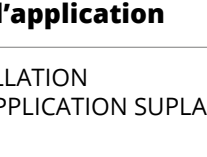

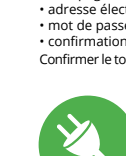

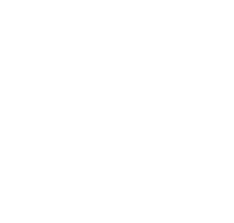

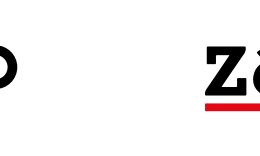

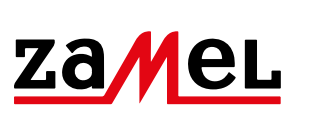

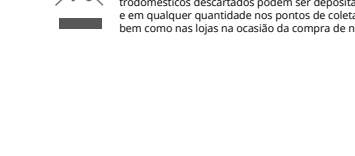

# **MISE EN MARCHE**

# 5.1. INSTALLATION DE L'APPLICATION SUPLA

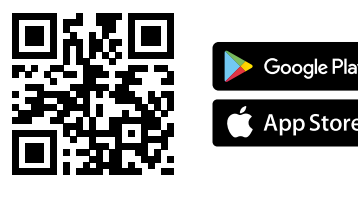

• confirmação da senha. o botão: "Crie uma conta" **2** 

**ES**

**ABRA A APLICAÇÃO**  A seguir, seleccione no menu "Adicionar dispositivo" **4** . **INICIAR O ASSISTENTE** ositivos será exibido. Para conti-

nuar, pressione o botão "Seguinte" **63**. **SENHA DE REDE** se e seleccione a rede através da qual o dispositivo vai ser conectad

**Receptor Wi-Fi bicanal en caja** supla mROW-02 1. ANTES DE EMPEZAR **CARACTERÍSTICAS DO RECEPTOR:** medición de energía de dos canale • comunicación por radio Wi-Fi 2,4 GHz, • cooperación con interruptores simples y dobles, • opción de controlar 2 canales independientemente, • el control puede hacerse localmente por medio de un botón

> à Internet. Em seguida, digite a senha e pressione "Seguinte" **6** . **CONEXAO DO DISPOSITIVO**<br>Conecte a fonte de alimentação ao dispositivo de acordo com<br>o diagrama. Verifique se o LED no dispositivo se comporta da<br>mesma forma que na animação. Caso contrário, insira o dispo-<br>sitivo no modo

o a distancia con un teléfono inteligente,

Se aparecer o comunicado sobre a desativção do registo dos dis-<br>positivos, é preciso ir à página **https://cloud. supla.org/** Iniciar<br>sessão, seleccionar a página "Minha SUPLA", activar a agregação de dispositivos e volvar a realizar o processo **9** . **A ADIÇÃO DO DISPOSITIVO FOI EFECTUADA COM SUCESSO**

• cable de diámetro máximo de 2,5 mm² para conectar

la alimentación,

• qualification certificate for voltages up to 1 kV is recommended.

NOTA! Se o dispositivo conectado à aplicação não estiver visível imediatamente após concluir a configuração, verifique o status do LED. Durante a primeira adição de alguns dispositivos, o díodo pode piscar irregularmente muito rapidamente – isso significa que o controlador está a actualizar o seu software. Logo depois, o LED deve estar aceso continuamente, o que significa conexã

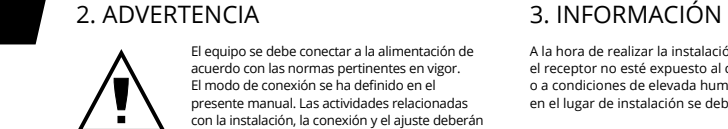

com o servid **ADIÇÃO MANUAL DO DISPOSITIVO** O procedimento de adição manual deve ser usado quando, por algum motivo, a adição automática disponível na aplicação não for bem-sucedida.

**DISPOSITIVO NO MODO DE CONFIGURAÇÃO** Para fazer isso, insira o dispositivo no modo de configuração man-<br>tendo pressionado o botão CONFIG no dispositivo até que<br>o STATUS LED comece a piscar **↑** 

#### 4. DATOS TÉCNICOS

**mROW-02**

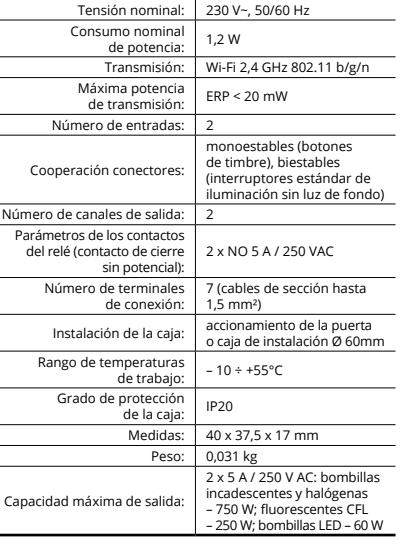

#### 3. INFORMACIÓN

A la hora de realizar la instalación, preste atención a que el receptor no esté expuesto al contacto directo con el agua a condiciones de elevada humedad. La temperatura am en el lugar de instalación se debe comprender entre -10 y +55°C.

> 5.2. CRÉATION D'UN COMPTE SUPLA **SI VOUS N'AVEZ PAS DE COMPTE** Vous pouvez le créer en cliquant sur le bouton "Créer un compte

5.3. SCHÉMA DE RACCORDEMENT Connectez le mROW-02 à l'installation suivant le schéma **3** 

―

Por la presente ZAMEL Sp. z o.o. hace constar que el tipo de equipo de radio mROW-02 cumple los requisitos de la directiva 2014/53/UE. El texto completo de la declaración de conformidad UE se puede consultar en la siguiente página web: www.zamel.com

5. PUESTA EN MARCHA EN 5 PASOS

**PASO 1**

**instala la aplicación**

Google Pla

App Store

**EMPEZAMOS**

5.1. INSTALACIÓN DE

决回

Žб

LA APLICACIÓN DE SUPLA

guration en maintenant enfoncé le bouton CONFIG du dispositif. Appuyez ensuite sur le bouton START **7** . **L'ENREGISTREMENT DES APPAREILS EST ACTIVÉ 8** Si un message relatif à la désactivation de l'enregistrement des appareils s'affiche, veuillez vous rendre sur le site **https://cloud. supla.org/**. Connectez-vous, sélectionnez l'onglet<br>"Mon SUPLA" et activez l'ajout de périphériques, puis recommen-<br>cez la procédure **©** 

# 5.2. CÓMO DARSE DE ALTA EN SUPLA

**CREAR CUENTA**

• la contraseña,

#### **PASO 2 date de alta / abre sesión**

• la confirmación de la contraseña. Confirma todo mediante el botón: "Crear cuenta" <sup>2</sup> **PASO 3**

# **conecta el equipo a la corriente eléctrica**

**PASO 4 añade el equipo**

5.4. AGREGACIÓN AUTOMÁTICA DEL EQUIPO **INICIA LA APLICACIÓN** 

Luego selecciona "Añadir equipo" del menú **4**. **INICIO DEL ASISTENTE** Aparecerá el Asistente de agregación de equipos.<br>Pulsa "Siguiente" para continuar **⑤**.

**CONTRASEÑA DE LA RED** Selecciona la red utilizada para conectarse a Internet. Introduce la contraseña correspondiente y pulsa "Siguiente" **6**. **CONEXIÓN DEL EQUIPO**

Conecta el equipo a la alimentación de acuerdo con el esquema proporcionado. Comprueba que el diodo del equipo se compor igual que en la animación. Si no es el caso, entra en el modo de configuración del equipo pulsando el botón CONFIG. Luego pulsa el botón INICIO **7** .

> Après avoir effectué les modifications, appuyez sur TRER" en bas de l'écran. Le message "Data saved!" **(7)** devrait<br>s'afficher. Pour confirmer les données saisies, appuyez briève-<br>ment sur le bouton CONFIG de l'appareil. Si l'appareil se connecte correctement au serveur, le voyant ÉTAT reste allumé.

 $\left( \bigotimes \hspace{-0.8em} \leftarrow \hspace{-0.8em} \bigotimes \hspace{-0.8em} \leftarrow \hspace{-0.8em} \bigotimes \hspace{-0.8em} \bigotimes \hspace{-0.8em} \bigotimes \hspace{-0.8em} \bigotimes \hspace{-0.8em} \bigotimes \hspace{-0.8em} \bigotimes \hspace{-0.8em} \bigotimes \hspace{-0.8em} \bigotimes \hspace{-0.8em} \bigotimes \hspace{-0.8em} \bigotimes \hspace{-0.8em} \bigotimes \hspace{-0.8em} \bigotimes \hspace{-0.8em} \bigotimes \hspace{-0.8$ 

6. PROTECTION CONTRE LA SURCHARGE 1. Mettez l'appareil en mode de configuration **11**. 2. Connectez-vous au réseau Wi-Fi **12**. 3. Entrez 192.168.4.1 dans votre navigateur

**REGISTRO DE EQUIPOS DESHABILITADO 8** Si aparece un mensaje acerca del registro de equipos deshabilita-<br>do, abre la página **https://cloud. supla.org/**, inicia la sesión, elige<br>la pestaña "Mi SUPLA" y deshabilitar la posibilidad de agregar equipos, luego repetir el proceso **9** . **AGREGACIÓN CORRECTA DEL EQUIPO** La agregación del equipo debe finalizar sin problemas. Lo confirma el mensaje final: "El proceso de agregación del equipo ha finalizado correctamente" **10**. Tras pulsar el botón OK, la apli-

> . . . . . . .<br>L'éinitialisé et redémarrera – le voyant STATUS clignotera rapidement. 8. PLUS D'INFORMATION

**PASO 5 controla la luz** 

6. PROTECCIÓN DE SOBRECARGA 1. Seleccione el modo de configuración del dispositivo **11**.

2. Conéctese a una red Wi-Fi **12**. 3. Introduzca 192.168.4.1 en el navegador **13**.

vo è terminata con successo" **(0)**. Cliccando su OK, l'applicazione<br>visualizzerà l'elenco con il dispositivo aggiunto. mROW-02 visualizzerà l'elenco con il dispositivo aggiunto. mROW-02 segnalerà la connessione al server con la luce fissa della spia LED presente sulla parte frontale del dispositivo. ATTENZIONE!

Se al termine della configurazione il dispositivo co appare nell'applicazione, occorre controllare lo STATUS della spia LED. Durante la prima associazione di alcuni dispositivi, la spia può lampeggiare velocemente e in modo irregolare – ciò indica he il driver è nella fase di aggiornamento del suo software. Sul to dopo la spia LED dovrebbe avere la luce fissa, indicando la connessione al server

DE LOS AJUSTES PREDEFINIDOS **RESTITUCIÓN DE LOS AJUSTES DE FÁBRICA 18 1. Pulsa y mantén pulsado el botón CONFIG** El diodo STATUS empezará a parpadear rápido.

ZAMEL-mROW-02 seguito dal numero seriale **12**. .<br>pri il browser e inserisci l'indirizzo: 192.168.4.1 e clicca INVIC **4. Suelta el botón**

El equipo se va a resetear y se volverá a iniciar: el diodo STATUS va a parpadear rápidamente.

8. MÁS INFORMACIÓN

9. GARANTÍA

2. Collegarsi a una rete Wi-Fi **12**. 3. Inserire 192.168.4.1 nel browser **13**.

aggiuntive. **17**.

2. Scorri 2 volte verso sinistra per aprire la schermata di gestione energia. 3. Per abilitare o disabilitare trascina l'icona si

objetos vendidos.

5.5. FUNCIONES DE LA APLICACIÓN **VENTANA PRINCIPAL DE LA APLICACIÓN 15**

3. Para encender o apagar, arrastra el icono a la izquierda o a la derecha.

# 5.6. MEDICIÓN DE ENERGÍA

**MÁS CONFIGURACIONES 16** 1. Consumo de energía con costes según los ajustes de tarifa y moneda. 2. Activación / desactivación de la visualización de gráficos. 3. Selección del tipo de gráfico. 4. Gráficos de consumo de energía eléctrica según

el tipo de gráfico seleccionado. Marca un ítem del gráfico para leer el valor correspondiente.

Digite o endereço de e-mail que foi usado para criar a conta **1** .

#### **PASSO 2 criar uma conta / iniciar sessão**

5.3. ESQUEMA DE CONEXÃO Ligue o mROW-02 para instalação de acordo com esquema **3** .

#### **PASSO 3 conectar-se à eletricidade**

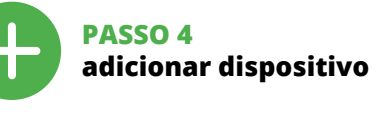

5.4. ADICIONAR DISPOSITIVOS AUTOMÁTICOS

**REGISTO DE DISPOSITIVOS DESLIGADOS 8**

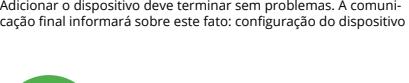

# **CONFIGURAÇÃO DO DISPOSITIVO**

Em seguida, pesquise o dispositivo na lista de redes Wi-Fi disponíveis e conecte-se a ele. O nome da rede deve começar com ZAMEL-mROW-02 e depois o número de série **(?)**<br>Agora, inicie o navegador da web e digite o endereço na barra:<br>192.168.4.1 e confirme. A página de configuração será exibida. Aqui é possível alterar facilmente as configurações de rede **(E)**.<br>Depois de fazer alterações, pressione "SAVE" na parte inferior<br>do ecrã. A mensagem "Dados salvos!" **(?)** deve aparecer. Para<br>confirmar os dados inseridos, CONFIG no dispositivo. Se o dispositivo se conectar corretamente ao servidor, o LED STATUS vai ficar permanentemente aceso.

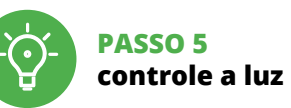

6. PROTEÇÃO CONTRA SOBRECARGA 1. Coloque o dispositivo no modo de configuração **11**.

3. Entre em 192.168.4.1 no seu browser **13**.

Pode ser configurada individualmente a proteção contra sobre-carga para cada canal na secção de Definições Adicionais **17**. NOTA: ao inserir o valor zero vai cancelar a proteção. 7. REINÍCIO DO DISPOSITIVO **REINÍCIO PARA AS CONFIGURAÇÕES DE FÁBRICA 18**

2. Ligue á rede Wi-Fi **D**.

**1. Premir e manter o botão CONFIG** díodo STATUS vai piscar ra **2. Liberar o botão de CONFIG** O diodo STATUS continuará piscando. **3. Voltar a apertar manter apertado** O díodo STATUS vai pisca uma vez.

**4. Soltar**

O dispositivo vai ser restabelecido e reiniciado – o LED STATUS vai piscar rapidamente. 8. MAIS INFORMAÇÂO

Informação adicional e videos demonstrativos Pode encontrar ao ler o QR code **19** ou usando o seguinte link:

**https://supla.zamel.com/en/product/mrow-02/**

9. GARANTIA

5.5. FUNÇÕES DA APLICAÇÃO **JANELA PRINCIPAL DA APLICAÇÃO 15**

# 1. Começa o controlo remoto da iluminação.

2. Deslize duas vezes á esquerda para abrir a janela de gestão de energia. 3. Para ligar ou desligar, arraste o ícone àesquerda ou àdireita.

# 5.6. MEDIÇÃO DE ENERGIA

**MAIS CONFIGURAÇÕES 16**

1. Consumo de energia com custos de acordo com as definições do tarifário e moeda. 2. Ativação / desativação da visualização de gráficos.

3. Selecionar o tipo de gráfico.

4. Os gráficos de consumo de energia elétrica conforme o tipo selecionado de gráfico. Marcar o item no gráfico para ler o valor correspondente.

**VOUS AVEZ UN COMPTE**

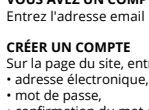

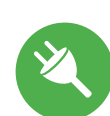

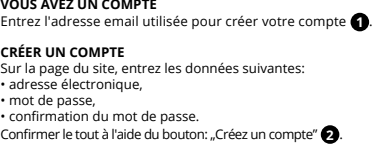

#### **ÉTAPE 2 créer un compte / se connecter**

### **ÉTAPE 3 brancher au courant**

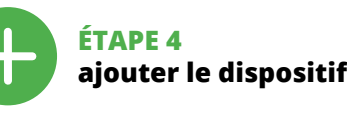

5.4. AJOUT AUTOMATIQUE DU DISPOSITIF

**LANCER L'APPLICATION** selection of the menu "Ajouter un appareil" **4 LANCER L'ASSISTANT** L'assistant d'ajout de périphériques s'affiche. Pour continuer,<br>cliquez sur "Continuer" **⑤**. **MOT DE PASSE DU RÉSEA** e biais duquel le périphérique se connectera à Internet. Ensuite, entrez le mot de passe du réseau

et cliquez sur "Continuer" **6**. **CONNEXION DU DISPOSITIF** Brancher l'appareil au réseau con si le voyant de l'appareil se comporte comme dans l'animation. Si ce n'est pas le cas, faites passer le périphérique en mode conf

**LE DISPOSITIF A ÉTÉ AJOUTÉ** L'ajout du dispositif devrait être mené à terme sans aucun problème. Cela sera confirmé par le message final: "La configuration de l'appareil est réussie.

"À la suite de l'utilisation du bouton OK, l'application affichera l'appareil ajouté correctement à la liste. Le mROW-02 signalera l'établissement d'une connexion avec le serveur par une diode LED située à l'avant de l'appareil, allumée en continu **10**.

ATTENTION! Si le périphérique n'est pas visible dans l'application immédiatement après la configuration, vérifiez l'état du voyant LED. Suite au premier ajout de certains dispositifs, la diode peut clignoter très rapidement de manière irrégulière: cela signifie que e contrôleur met à jour son logiciel. Quelques instants aprè $\,$ le voyant LED devrait s'allumer en continu, ce qui équivau à une connexion au serveur.

**AJOUT MANUEL D'UN DISPOSITIF** ura recours à la procédure d'ajout manuel lorsque, pour uelle que raison que ce soit, l'ajout automatique accessible à partir de l'application a échoué.

**DISPOSITIF EN MODE CONFIGURATION** Pour ce faire, faites passer le périphérique en mode configuration en maintenant enfoncé le bouton CONFIG du dispositif jusqu'à ce que le voyant STATUS se mette à clignoter **11**.

**CONFIGURATION DU DISPOSITIF** Retrouvez ensuite le périphérique dans la liste des réseaux Wi-Fi disponibles affichés et connectez-vous à celui-ci. Le nom du réseau doit commencer par ZAMEL-mROW-02 suivi du numéro

de série **12**. Lancez maintenant le navigateur Web, et entrez l'adresse sui-vante dans la barre: 192.168.4.1, puis confirmez. La page de configuration s'affichera. Ici, vous pouvez facilement modifier les paramètres du réseau **13**. **ÉTAPE 5**

**contrôlez la lumière**

La limitation anti-surcharge peut être configurée individuellement pour chaque canal dans la section Paramètres supplémentaires **17**. REMARQUE : la saisie d'un zéro désactivera la protection. 7. RÉINITIALISATION DE L'APPAREIL

**RÉINITIALISATION AUX RÉGLAGES D'USINE 18 1. Appuyez sur la touche CONFIG et maintenez-la enfoncée.** La diode STATUS se met à clignoter rapidement.

**2. Relâchez le bouton CONFIG.** La diode STATUT continue à clignoter. **3. Reappuyer et tenir le bouton.** L**eappuy -- --** - .<br>La diode STATUS cligno **4. Relâcher le bouton.**

Vous pouvez trouver des informations supplémentaires et matériel vidéo en scannant le code QR **19** ou en utilisant le lien suivant :

É

**https://supla.zamel.com/en/product/mrow-02/**

9. GARANTIE

1. ZAMEL Sp. z o.o. concede 24 mesi di gara 2. La garanzia ZAMEL Sp. z o.o. non copre: a) danneggiamer canici sorti durante il trasporto, carico/scarico o altre circ stanze; b) danneggiamenti dovuti al montaggio incorretto o l'u nproprio dei prodotti ZAMEL Sp. z o.o.; c) danneggiamenti dovu a qualsiasi modifica eseguita dall'ACQUIRENTE o dai terzi che si riferiscono ai prodotti che sono oggetto di vendita o ai dispositi<br>indispensabili per il corretto funzionamento dei prodotti che son oggetto di vendita; d) danneggiamenti dovuti a causa di forza mag-giore o altri casi fortuiti, di cui ZAMEL Sp. z o.o. non è responsabile. 3. Tutti i reclami nell'ambito della garanzia devono essere inoltra dall'ACQUIRENTE al punto vendita o all'azienda ZAMEL Sp. z o.o. in forma scritta ed al momento della loro constatazione. 4. ZAMEL Sp. z o.o. si impegna ad esaminare il reclamo conformemente all leggi polacche in vigore. 5. La modalità di risoluzione del reclamo, ad esempio la sostituzione del prodotto con uno privo di difetti, la riparazione o il rimborso dipende da ZAMEL Sp. z o.o. 6. La garanzia non esclude, né limita, né sospende i diritti dell'Acquiren sultanti dalle norme riguardanti la garanzia sui difetti dell'oggetto

1. A garantia da ZAMEL Sp. z o.o. para os produtos vendidos é de 24<br>meses. 2. Agarantia da ZAMEL Sp. z o.o. não indului: a) danos mecânicos<br>resultantes de transporte, carga / descarga ou outras circunstâncias;<br>b) danos meu

1. Parla présente, la société àresponsabilité limitée, ZAMEL Sp. z.o.o.<br>accorde une garantie de 24- mois sur les produits vendus.<br>2. La garantie ZAMEL Sp. z o.o. ne couvre pas: a) les dommages mé-<br>caniques résultant du tra auprès de ZAMEL Sp. z o.o. 4. Par la présente, la société à respon-<br>sabilité limitée, ZAMEL Sp. z o.o. s'engage à traiter les réclamations<br>conformément aux dispositions de la loi polonaise en vigueur.<br>5. Le choix du mode d l'échange, la réparation ou le remboursement, appartient à la so-<br>ciété ZAMEL Sp. z o.o. 6. La présente garantie n'exclut, ne limite ni<br>ne suspend les droits de l'acheteur résultant de la non-conformité<br>du produit au contr

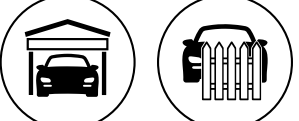

5.5. FONCTIONS D'APPLICATION **LA FENÊTRE PRINCIPALE DE L'APPLICATION 15** 1. Commencez la commande de l'éclairage à distance. 2. Balayez vers la gauche deux fois pour ouvrir la fenêtre

de gestion de l'énergie.

3. Pour allumer ou éteindre, il est nécessaire de faire glisser

l'icône à gauche ou à droite. 5.6 MESURE D'ÉNERGIE

**PLUS DE PARAMÈTRES 16**

1. Consommation d'énergie avec des coûts basés sur les paramètres tarifaires et monétaires. 2. Activation / désactivation de l'affichage de graphiques.

3. Sélection du type de graphique. 4. Graphiques de consommation d'électricité selon le type de graphique sélectionné. Mettez en surbrillance l'élément de graphique pour

lire la valeur appropriée.

1. ZAMEL Sp. z o.o. concede una garantía de 24 meses a los pro ductos vendidos. 2. La garantía de ZAMEL Sp. z o.o. no incluy a) daños ocasionados durante el transporte, carga/descar u otras circunstancias; b) daños ocasionados debido al mont o uso incorrectos de los productos de ZAMEL Sp. z o.o.; c) dañ ocasionados debido a la introducción de cualesquiera modific ciones por parte del COMPRADOR o terceros en los producto objeto de venta o los equipos necesarios para el funcionamien correcto de los productos objeto de venta; d) daños resultant de actos de fuerza mayor u otras causas accidentales no imp tables a ZAMEL Sp. z o.o. 3. Unas vez determinadas, todas las r clamaciones por concepto de la garantía han de ser comunicadas por el COMPRADOR en el punto de venta o a la empresa ZAMEL Sp. z o.o. por escrito. 4. ZAMEL Sp. z o.o. se compromete a estudiar las reclamaciones de acuerdo con la legislación polaca en vigor. 5. La elección de la forma de resolver la reclamación (reer de la mercancía por una libre de defectos, reparación, reembol etc.) corresponde a ZAMEL Sp. z o.o. 6. La garantía no excluye ni limita o suspende los derechos del COMPRADOR resultantes de la legislación relativa al saneamiento por vicios con respecto a lo

5.2. ATTIVAZIONE DELL'ACCOUNT SUPLA **SE NON SEI ANCORA REGISTRATO** rcando sul tasto "Crea un accoun **SE SEI GIÀ REGISTRATO** Inserisci l'indirizzo email usato durante la registrazione **1** .

**CREA UN ACCOUNT** Inserisci i seguenti dati: • indirizzo email, • password,

• ripeti la password.

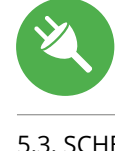

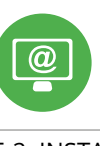

Conferma con il tasto: "Crea un account" **2** .

#### **PASSO 2 crea un account / entra**

5.3. SCHEMA DI COLLEGAMENTO Collega mROW-02 all'impianto seguendo lo schema **3** .

#### **PASSO 3 collega alla corrente**

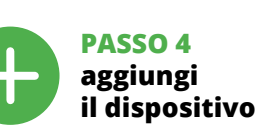

5.4. ASSOCIAZIONE AUTOMATICA DEL DISPOSITIVO **ATTIVA L'APPLICAZIONE**  Seleziona "Associa un dispositivo" dal menù **4** .

**ATTIVAZIONE DELLA FINESTRA DI ASSOCIAZIONE** Si attiverà la finestra di associazione del dispositivo. Per continuare clicca su "Avanti" **5** . **PASSWORD DELLA RETE**

Seleziona la rete con cui il dispositivo si connetterà alla rete inter-net. Di seguito inserisci la sua password e clicca su "Avanti" **6** . **ASSOCIAZIONE DEL DISPOSITIVO**

Collega il dispositivo alla corrente conformemente allo schema.<br>Controlla che la spia del dispositivo si comporti nello stesso modo<br>che si vede nel filmato. Altrimenti, metti il dispositivo in modalità

di configurazione, trattenendo il tasto CONFIG presente sul dispositivo. Di seguito clicca su START **7** . **REGISTRAZIONE DEI DISPOSITIVI DISATTIVATA 8** Se appare il comunicato sull'attivazione della registrazione dei dispositivi, vai al sito **https://cloud. supla.org/**, esegui il login, accedi a "Mia SUPLA" e attiva la funz dispositivi e ripeti il procedimento **9** . **IL DISPOSITIVO È STATO AGGIUNTO CON SUCCESSO**

L'associazione del dispositivo dovrebbe terminare senza alcun problema. Riceverai il messaggio: "La configurazione del dispositi-

**ASSOCIAZIONE MANUALE DEL DISPOSITIVO** La procedura dell'associazione manuale deve essere usata quando, a causa di qualsiasi problema, l'associazione automatica disponibile nell'applicazione non è andata a buon fine.

**DISPOSITIVO IN MODALITÀ DI CONFIGURAZIONE** In questo caso occorre mettere il dispositivo in modalità di configurazione cliccando su CONFIG presente sul dispositivo fino a quando la spia STATUS inizia a lampeggiare **11**.

**CONFIGURAZIONE DEL DISPOSITIVO** Di seguito occorre trovare il dispositivo sull'elenco delle reti Wi-Fi disponibili e connetterlo. Il nome della rete deve iniziare con

Apparirà la pagina di configurazione. Qui è possibile modificare le impostazioni della rete **13**. Al termine delle modifiche, clicca su "SAVE" in basso nello schermo. Apparirà il messaggio "Data saved!" **14**. Per confermare i dati inseriti, clicca brevemente sul tasto CONFIG presente sul dispositivo. Se il dispositivo si connetterà correttamente al server, la spia STATUS si illuminerà con la luce fissa.

realizada com êxito Depois de pressionar o botão OK, a aplicação<br>deve exibir o dispositivo corretamente adicionado na lista.<br>O mROW-02 sinalizará o estabelecimento de uma conexão com<br>o servidor permanente, iluminando o dio o servidor permanente, il<br>frente do dispositivo **10**.

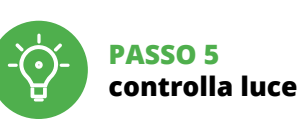

6. PROTEZIONE DA SOVRACCARICO 1. Impostare la modalità di configurazione del dispositivo **11**.

E' possibile programmare la soglia d'intervento per il sovraccarico, individualmente, per ogni canale, nella sezione Impostazioni

NOTA: inserendo uno zero si disattiva la protezio

7. RIPRISTINO DEL DISPOSITIVO **RIPRISTINO DELLE IMPOSTAZIONI DI FABBRICA 18**.

**1. Clicca e trattieni il tasto CONFIG** La spia STATUS inizierà a lampeggiare velocemente. **2. Rilascia il tasto CONFIG** La spia STATUS continuerà a lampeggiare. **3. Premi un'altra volta e trattieni il tasto** La spia STATUS lampeggerà una sola vol **4. Rilascia il tasto** Il dispositivo sarà resettato e si riaccenderà – la spia STATUS lampeggerà velocemente.

8. MAGGIORI INFORMAZIONI Ulteriori informazioni e materiale video È possibile trovare tramite la scansione del codice QR **19** o utilizzando il seguente collegamento:

**https://supla.zamel.com/en/product/mrow-02/**

9. GARANZIA

indispensabili per il corretto funzion

venduto.

# 5.5 FUNZIONI APPLICAZIONE

#### **FINESTRA PRINCIPALE DELL'APPLICAZIONE** 1. Avvia il controllo dell'illuminazio

# 5.6. MISURAZIONE ENERGETICA

**ALTRE IMPOSTAZIONI 16** 1. Il consumo di energia con i costi in base alla tariffa e valuta impostata.

- 2. Attivazione / disattivazione della visualizzazione dei diagrammi.
- 3. Selezione del tipo di diagramma.

4. Diagrammi di consumo dell'energia elettrica, conformemente al tipo di diagramma selezionato. eleziona l'elemento del diagramma per legger il giusto valore.

¡No tirar este dispositivo a la basura junto con otros residuos! Para  $\boxtimes$ evitar un efecto perjudicial en el medio ambiente y la salud humana, el dispositivo gastado debe desecharse en los lugares designados. Los residuos eléctricos del hogar se pueden entregar de forma gratuita sin importar la cantidad al punto de recogida especial, así como a la tienda en caso de comprar un nuevo dispositivo.

> Non gettare questo dispositivo insieme agli altri rifiuti! Per evitare l'impatto negativo sull'ambiente naturale e sulla salute della gente, il dispositivo usurato deve essere stoccato negli appositi centri di raccolta. Gli elettrorifiuti domestici possono essere consegnati gratuitamente e in quantità illimitate negli appositi punti di raccolta, nonché in negozio in occasione dell'acquisto di un nuovo apparecchio.

Este dispositivo não deve ser descartado no lixo junto com outros  $\boxtimes$ resíduos! Para não prejudicar o meio ambiente e a saúde humana, o dispositivo usado deve ser descartado em locais indicados. Os eletrodomésticos descartados podem ser depositados gratuitamente e em qualquer quantidade nos pontos de coleta do lixo eletrônico, bem como nas lojas na ocasião da compra de novos equipamentos.

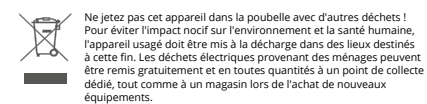